# Istruzioni per il deposito della tesi di dottorato (ver. 1.1)

Il vigente Regolamento di Ateneo sul Dottorato di Ricerca (D.R. n°286/2013) prevede che i candidati ammessi all'esame finale debbano (…) consegnare al Politecnico un originale cartaceo della tesi e depositare la stessa in formato digitale in apposito Archivio Istituzionale ad accesso aperto (PoliBa-IRIS – https://iris.poliba.it).

# **1. PREPARAZIONE**

Prima di collegarti al sito PoliBa-IRIS e procedere all'inserimento dei metadati ed al caricamento della Tesi, conviene che tu abbia a disposizione tutti i dati che ti saranno richiesti oltre che le idee chiare su concetti quali **embargo**, **licenze Creative Commons** e **ORCID.** In questo paragrafo troverai molte di queste informazioni e/o i riferimenti su dove reperirle.

# **Preparare il file PDF/A da importare**.

La procedura prevede l'*upload* del testo della Tesi, comprensivo del frontespizio, in un unico file in **formato PDF/A**.

Il nome del file deve avere il seguente formato "*Numero* ciclo-*COGNOME Nome.*pdf" (per es. "29 ciclo-ROSSI Giuseppe.pdf").

Inoltre il file deve essere privo di protezioni o password.

Per salvare il file in formato PDF/A, oltre ai programmi di Adobe Systems, MS Office (dalla versione 2007 in poi), è possibile trovare in internet numerosi programmi gratuiti (ad esempio: Apache Open Office oppure PDFCreator della PDFForge tra i più diffusi e facili da configurare).

# **Analizzare i campi da compilare**

Di seguito vengono elencati i metadati, obbligatori e non, che ti saranno richiesti nella fase di immissione della tesi sul sistema PoliBa-IRIS.

È consigliabile compilare con accuratezza e completezza le schermate di descrizione, perché questo renderà maggiormente visibile e rintracciabile il proprio lavoro di tesi sui motori di ricerca.

Per eventuali dubbi sui valori da inserire nei campi di seguito indicati, il consiglio è quello di rivolgerti al tutor o relatore. Segue elenco:

- o Anno di discussione ( $\bigstar$  OBBLIGATORIO);
- $\circ$  Titolo (  $\bigstar$  OBBLIGATORIO):
- $\circ$  Lingua (del documento) ( $\bigstar$  OBBLIGATORIO):
- $\circ$  Ciclo (  $\bigstar$  OBBLIGATORIO);
- o Corso di dottorato (denominazione) (  $\bigstar$  OBBLIGATORIO);
- o Strutture dell'Ateneo (Dipartimento erogatore del corso, eventuali altri Dipartimenti e strutture con cui si è cooperato e presenti nell'elenco);
- o Settori scientifico-disciplinari della tesi;
- o Dipartimenti di altri Atenei consorziati;
- o Abstract (Obbligatoriamente in inglese) ( $\bigstar$  OBBLIGATORIO);
- o Parole chiave;
- o Codice DOI;
- o URL del prodotto (archivi open access, fulltext su sito editore, etc.);
- o Ulteriori informazioni;
- o Autore;
- o Tutor afferenti all'Ateneo;
- o Coordinatori afferenti all'Ateneo;
- o Altri tutor (supervisori) e valutatori (referee) (non afferenti all'Ateneo);

#### **Preparare l'abstract**

L'abstract deve essere redatto ed immesso su PoliBa-IRIS, obbligatoriamente, sia in inglese che in italiano. Oltre a queste due lingue, volendo, potrai aggiungere anche abstract in altre lingue. Puoi scrivere il testo direttamente nella scheda di immissione dei metadati che ti sarà proposta o incollarlo, copiandolo da un file di testo;

# **Scegliere le parole-chiave**

Una parola chiave o *tag* descrive l'oggetto rendendo possibile la classificazione e la ricerca di informazioni basata su parole chiave. Scegli quelle più adatte all'argomento della tesi ed inseriscile in lingua italiana e inglese nel campo che ti sarà proposto;

# **Valutare la possibilità di aderire o meno ad ORCID**

Il sistema PoliBa-IRIS, come vedremo, consente l'associazione del proprio profilo IRIS all'ORCID iD personale o, per chi non ne fosse ancora in possesso, la sua creazione e seguente associazione. Segue una breve descrizione di cosa sia ORCID:

# *[Cosa è ORCID](https://iris.poliba.it/?&rand=0.9948722840863613#collapse2)*

*ORCID è un acronimo, l'abbreviazione di Open Researcher and Contributor ID. ORCID Inc. è un'organizzazione internazionale, interdisciplinare, aperta, non a scopo di lucro, istituita nel 2010 a beneficio di tutti i soggetti interessati: istituzioni di ricerca, enti finanziatori della ricerca, organizzazioni, editori e ricercatori.* 

#### *[Perché utilizzare ORCID](https://iris.poliba.it/?&rand=0.9948722840863613#collapse3)*

*Utilizzando un identificativo univoco ed aperto per i ricercatori è possibile superare i problemi di disambiguazione degli autori. Attribuire correttamente risultati e attività di ricerca è un passo imprescindibile per il giusto riconoscimento dell'attività di ricerca di ogni studioso. ORCID è lo standard di fatto per l'identificazione di ricercatori e studiosi, supportato da un sempre maggior numero di Editori, Istituzioni di ricerca ed Enti finanziatori. Il suo utilizzo semplifica e velocizza l'interazione con i vari sistemi evitando e/o riducendo la necessità di imputazione diretta di informazioni da parte del ricercatore.* 

#### *[Come fare per ottenere un ORCID](https://iris.poliba.it/?&rand=0.9948722840863613#collapse4)*

*La registrazione di un identificativo ORCID è gratuita. Potrai creare il tuo identificativo ed associarlo al tuo profilo, appena accederai per la prima volta a POLIBA-IRIS. Ti comparirà a quel punto un pop-up in cui, utilizzando il pulsante "Crea o associa il tuo ORCID iD" sarai guidato ad effettuare tale operazione.*

#### *[Ho già un ORCID, come posso associarlo](https://iris.poliba.it/?&rand=0.9948722840863613#collapse5)*

*Potrai utilizzare anche in questo caso il pulsante "Crea o associa il tuo ORCID iD" (vedi sopra). Nella pagina che ti verrà mostrata potrai procedere con l'associazione al tuo ORCID direttamente sul sito ORCID effettuando la login. Se hai dimenticato le credenziali di accesso al tuo profilo ORCID potrai effettuarne il recupero seguendo le indicazioni presenti nella schermata di login ORCID.* 

Ulteriori informazioni su tale identificativo le puoi trovare all'indirizzo seguente:

*https://wiki.ugov.it/confluence/display/public/UGOVHELP/FAQ+ORCID*

#### **Valutare la necessità di applicare l'embargo**

La procedura prevede di depositare ad accesso aperto il *full-text* della tesi, in adesione alle politiche di ateneo definite nel [D.R. n. 642 del 13.11.2015 -](http://www.poliba.it/sites/default/files/DR%20%20Policy%20di%20Ateneo_0_0.doc) Policy di Ateneo.

Puoi tuttavia richiedere, con l'apposito modulo "RICHIESTA DI EMBARGO", l'applicazione di alcune limitazioni all'accesso della tua tesi con il rinvio della sua consultabilità on line per un periodo non superiore ai 12 mesi.

N.B.: la richiesta di embargo di tesi, parziale o totale, deve essere preventivamente sottoposta al coordinatore e approvata dal Collegio dei Docenti.

# **Valutare la possibilità di ampliare i diritti di utilizzo dei contenuti della tesi**

I documenti presenti in PoliBa-IRIS sono protetti dalla legge italiana sul Diritto d'autore (legge n. 633/1941) e, salvo diversamente specificato, possono essere utilizzati e riprodotti solo per motivi di studio e ricerca e con l'obbligo di citarne la fonte.

In qualità di titolare del diritto d'autore puoi decidere di ampliare i diritti di utilizzo di terzi adottando una delle licenze Creative Commons. Maggiori informazioni sulle Creative Commons le potrai trovare al seguente link: <http://creativecommons.it/>

# **Verificare accesso a PoliBa-IRIS**

Verifica l'attivazione e la funzionalità delle credenziali per l'accesso all'Archivio Istituzionale dei prodotti della Ricerca IRIS del Politecnico di Bari (PoliBa-IRIS). Il link a cui collegarsi, e che sarà utilizzato anche per la successiva immissione dei dati, è il seguente:

<https://iris.poliba.it/>

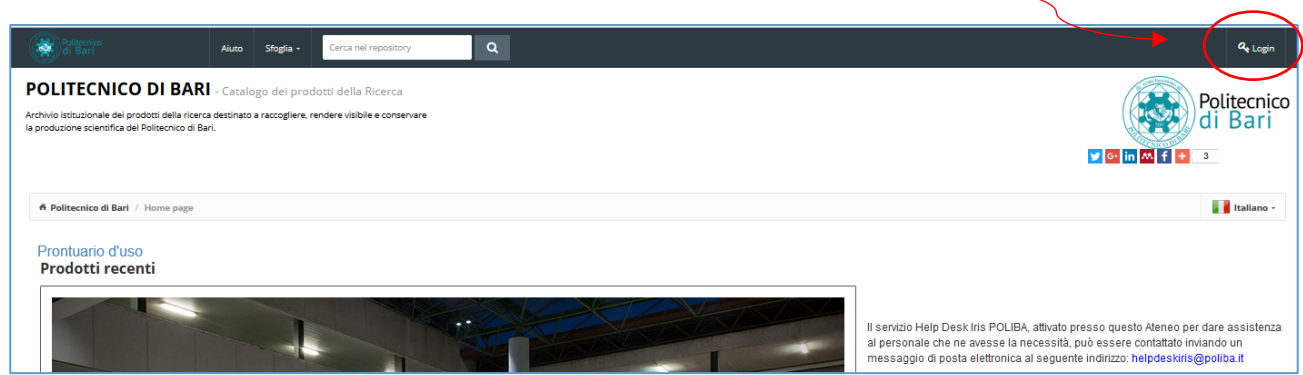

digita **Nome Utente** e **Password** ricevuti tramite l'e-mail avente come oggetto: *Attivazione credenziali accesso UGOV/IRIS*.

Qualora non avessi ancora ricevuto le credenziali dovrai contattare l'Helpdesk di PoliBa-IRIS al seguente indirizzo e-mail: [helpdeskiris@poliba.it](mailto:helpdeskiris@poliba.it)

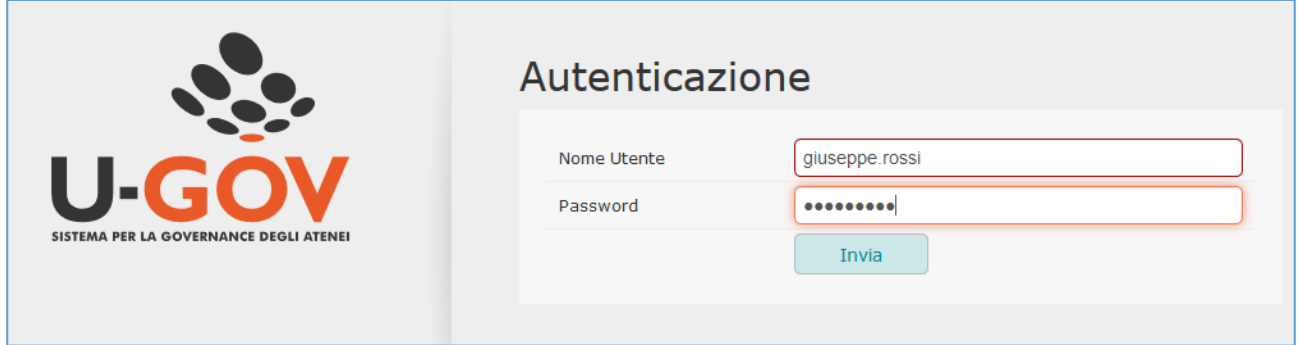

Per effettuare il Login clicca sul pulsante Login in alto a destra della pagina

# **2. Come depositare la tesi di dottorato in PoliBa-IRIS**

A questo punto, se hai letto il capitolo 1, sei sicuramente pronto per inserire i dati descrittivi ed il full text della tua tesi di dottorato.

# **2.1 Autenticazione e accesso a PoliBa-IRIS.**

Effettua l'autenticazione e l'accesso così come mostrato nella sezione **Verifica accesso a PoliBa-IRIS** del capitolo precedente.

# **2.2 Adesione o meno ad ORCID**.

La prima volta che accederai al sistema apparirà un pop-up denominato *Profilo ORCID* (vedi figura successiva) da cui, oltre ad ottenere le informazioni relative all'identificativo ORCID, avrai la possibilità di creare o associare il tuo profilo ORCID iD al catalogo PoliBa-IRIS.

Se non vuoi associare un ORCID al tuo profilo PoliBa-IRIS dovrai cliccare sul pulsante "*Non aderisco*", come da figura successiva:

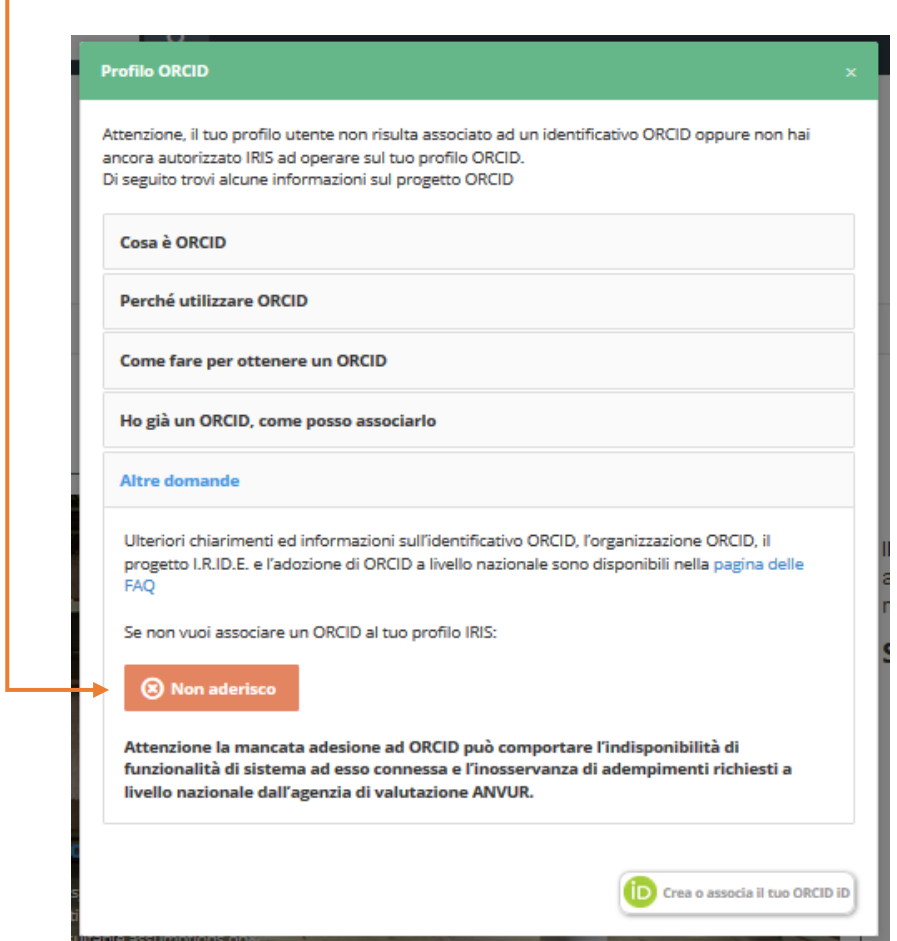

**La mancata adesione ad ORCID può comportare l'indisponibilità di funzionalità di sistema ad esso connessa e l'inosservanza di adempimenti richiesti a livello nazionale dall'agenzia di valutazione ANVUR.**

Il pop-up comparirà ad ogni nuovo accesso finché non sceglierai una delle seguenti opzioni: creare, associare o non aderire.

# **Immissione dei dati descrittivi della Tesi (metadati)**.

Per accedere alle schede di immissione dei dati seleziona nel menu sulla sinistra **Prodotti → Desktop prodotti** e quindi clicca su pulsante **Nuovo prodotto** (in alto a sinistra):

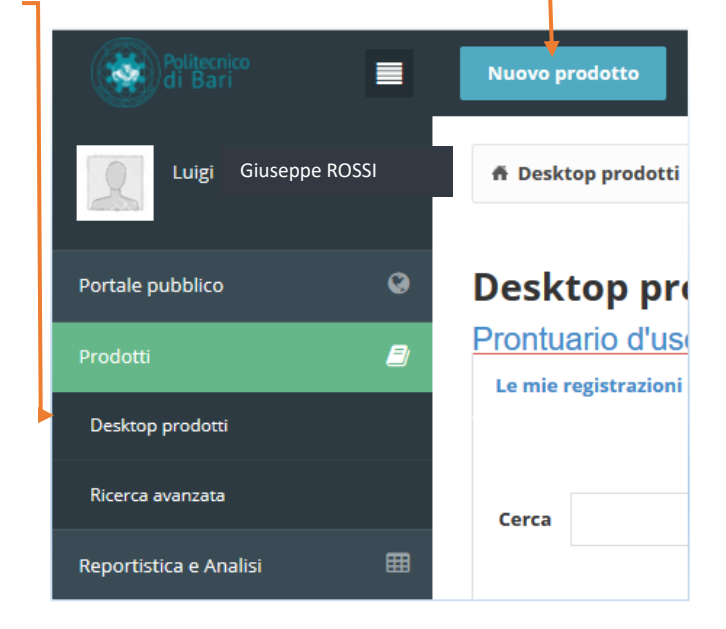

Si aprirà la pagina seguente:

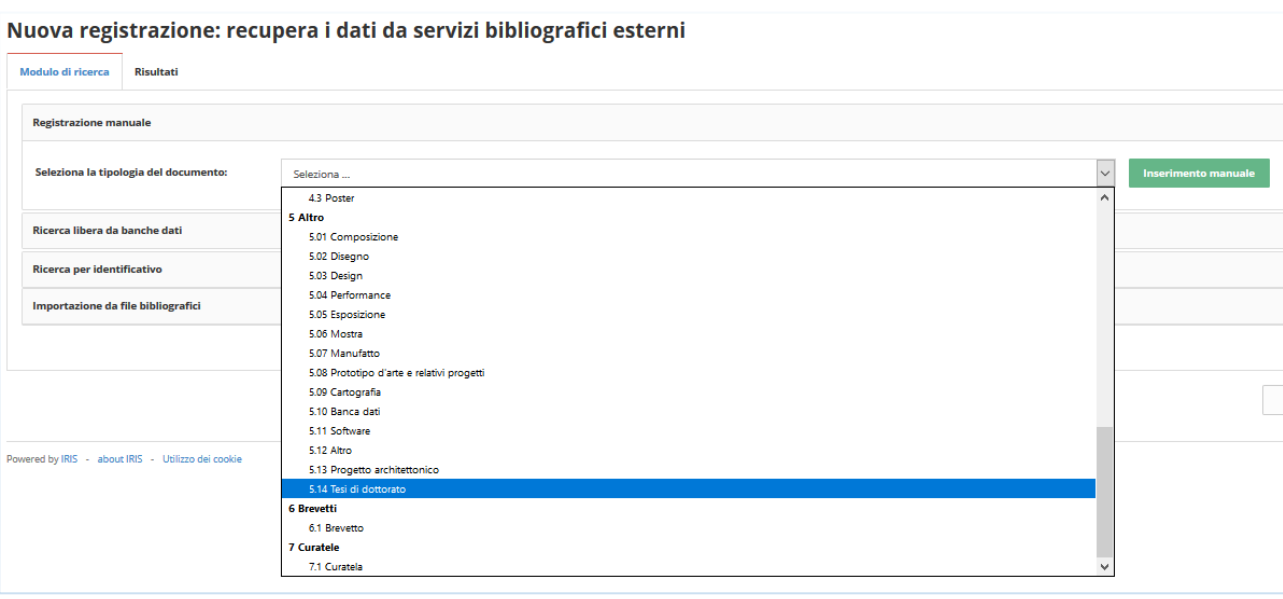

Seleziona la tipologia del documento: **5.14 Tesi di dottorato**.

Quindi clicca su pulsante verde linserimento manuale sulla destra.

Si ribadisce che è consigliabile compilare con accuratezza e completezza le schermate di descrizione; questo renderà maggiormente visibile e rintracciabile il tuo lavoro di tesi sui motori di ricerca.

A seguire dovrai compilare le informazioni richieste inserendo i dati nei rispettivi campi. Nella maggior parte dei browser, è possibile utilizzare il tasto *Tab* per spostare il cursore da un campo all'altro e il pulsante

Successivo >

, posto in basso a destra dello schermo, per spostarsi alla pagina successiva.

Si tenga presente che i campi segnalati con il simbolo  $\ast$  sono obbligatori, ed il sistema non consentirà di procedere all'inserimento dei dati nelle pagine successive finché questi campi non saranno stati compilati.

Si raccomanda di leggere attentamente le indicazioni sulle modalità di immissione dei dati, presenti subito sopra lo spazio riservato all'inserimento di ogni campo.

Chiudi Il sistema permette in qualsiasi momento, premendo il pulsante in fondo alla pagina, di fermarsi e salvare quanto inserito, per continuare in un momento successivo.

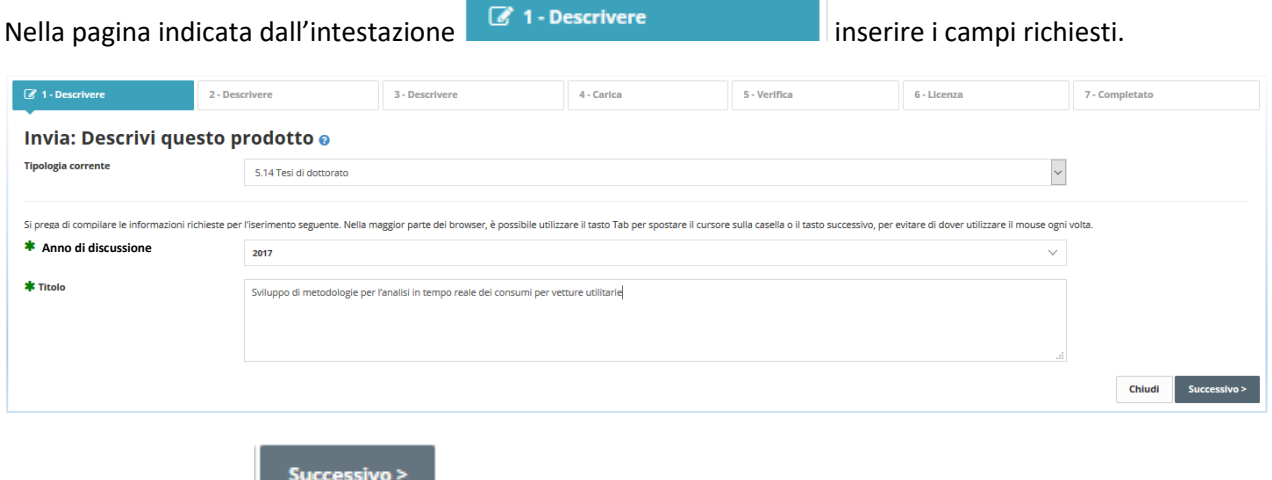

Quindi premi il tasto **per passare alle pagine successive ed inserisci i metadati richiesti.** 

#### **2.3 Upload del file contenente la Tesi di Dottorato**

Al termine della compilazione delle tre pagine descrittive, ti troverai nella pagina avente come intestazione:

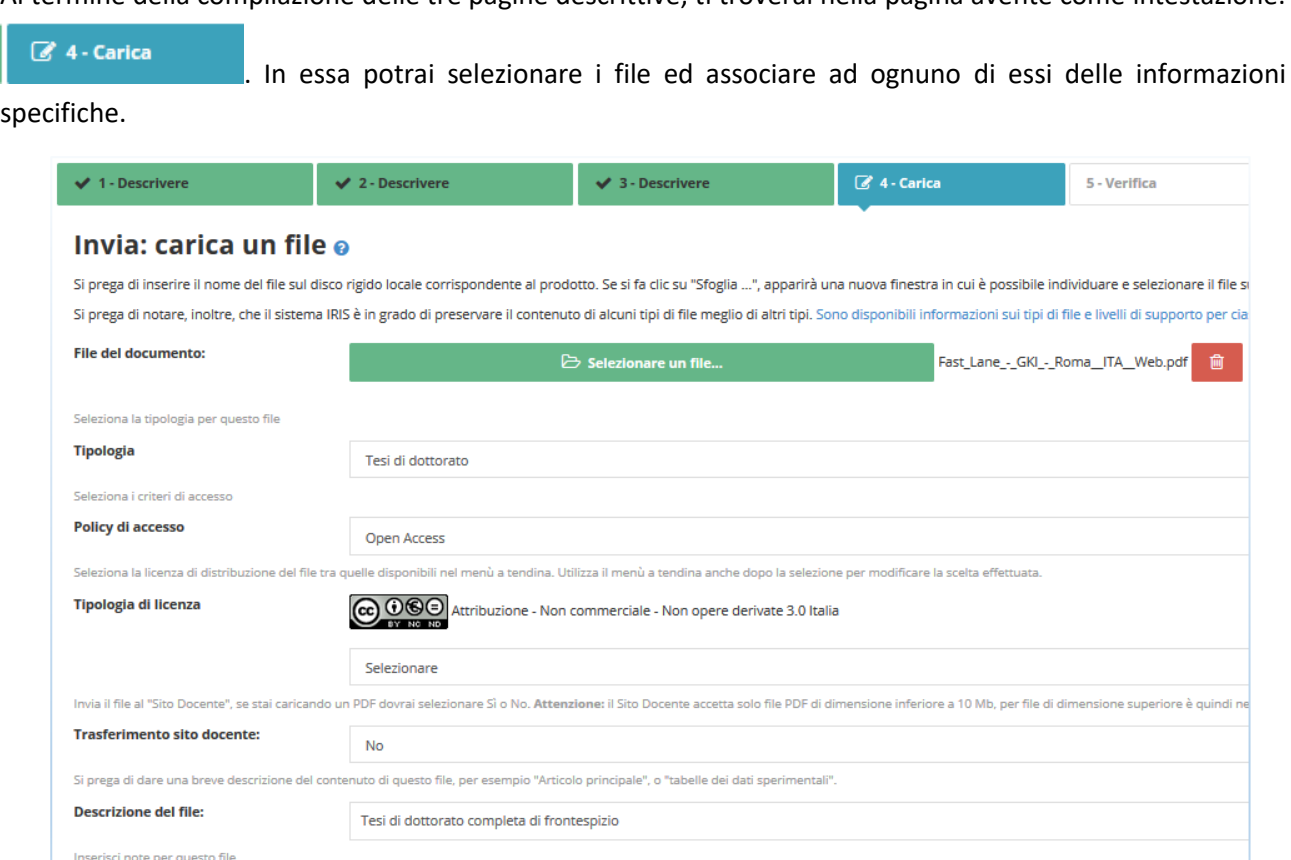

Selezionare un file.

**Note** 

Cliccando su potrai scegliere il file contenente la Tesi presente in locale sul tuo PC ed eseguire l'upload su PoliBa-IRIS.

Nel campo **Tipologia** dovrai selezionare *Tesi di dottorato.*

Nel campo **Policy di Accesso** la scelta dovrà ricadere tra *Open Access* o *Embargo* (vedi Capitolo 1 Preparazione).

Nel campo **Tipologia di Licenza** scegli il tipo di licenza Creative Commons che vuoi adottare (vedi capitolo 1. Preparazione).

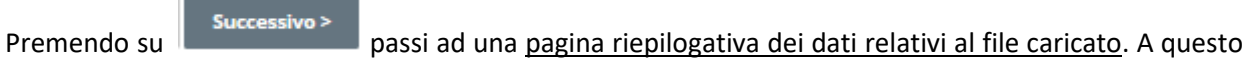

punto la fase di caricamento del file è terminata.

Successivo > Premendo ancora una volta su viene visualizzata una pagina riepilogativa di tutti i dati immessi.

La pagina ancora successiva è l'ultima ed è quella in cui si deve accettare o meno la **Licenza di Distribuzione.** Al fine di riprodurre, tradurre e distribuire il tuo prodotto in tutto il mondo tramite PoliBa-IRIS, è necessaria l'accettazione dei termini descritti nella Licenza. Facendo clic sul pulsante "*Concedo la licenza*", si manifesta la volontà di accettare i termini proposti.

# **3. Cosa succede dopo il deposito**

Qualora la tesi sia stata depositata correttamente riceverai una email di conferma con oggetto "Tesi depositata in attesa di pubblicazione".

Da questo momento in poi non potrai più modificare il documento depositato in PoliBa-IRIS, ma potrai eventualmente contattare l'Helpdesk [\(helpdeskiris@poliba.it\)](mailto:helpdeskiris@poliba.it) il cui staff potrà valutare la tua eventuale richiesta di modifica.

Il Team dell'Helpdesk IRIS potrebbe respingere il documento in mancanza di metadati essenziali o per richieste di embargo non preventivamente comunicate o ancora per altri problemi riscontrati. In tutti i casi riceverai un messaggio di posta elettronica che ti notificherà tale azione, con lemotivazione e le proposte di soluzione.

La tesi rimarrà nello stato di *Validazione* fino al momento della discussione e conseguente approvazione. Dopo tale periodo sarà resa visibile ad accesso aperto, nel rispetto di quanto da te stabilito in merito all'eventuale periodo di embargo, ed infine trasmessa alle Biblioteche nazionali per il deposito legale.